# **Barangaroo**

### **How media can access the Barangaroo Delivery Authority image library**

The Barangaroo Delivery Authority has an extensive image library that allows media to search for and download high-resolution professional photographs of Barangaroo **for editorial purposes**.

The library includes images of Barangaroo events, aerial shots, construction, architecture, design, landscaping, art, indigenous and historical photos. These images are available at no cost and include detailed captions and credits.

### **How to access the image library:**

**STEP 1** Go to [www.images.barangaroo.com](http://www.images.barangaroo.com/) and click on **Register**.

### $\sqrt{a}$ Barangaroo Delivery<br>Authority

**STEP 2** Register as a user.

You will be asked to verify the purpose of your registration – please provide as much detail as possible about your role, why you need images and the publications/platforms where they will be published.

If you are a freelance journalist, you must provide details of your commissioning editor/s. Your registration will then be sent to the Barangaroo Delivery Authority to assess and approve at their earliest convenience.

#### **STEP 3**

Once you receive the email confirming your registration, return to [www.images.barangaroo.com](http://www.images.barangaroo.com/) and log in.

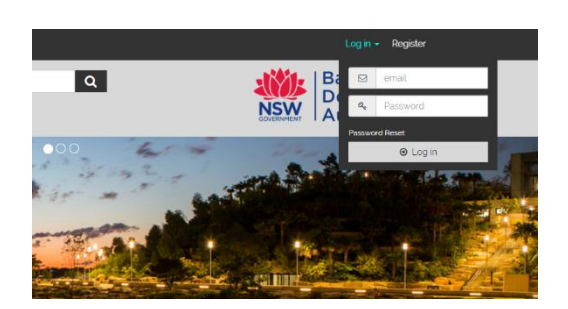

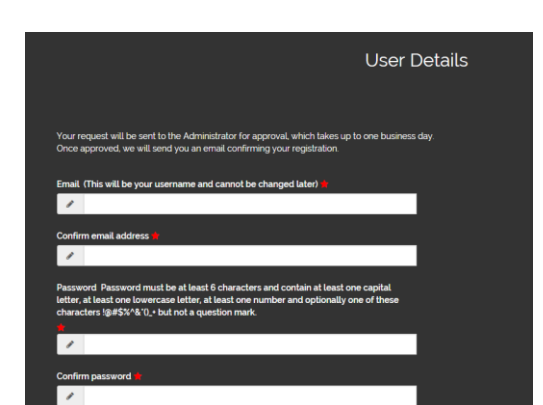

# **Barangaroo**

#### **STEP 4**

To browse the library of images, click in the **Search** toolbar. A drop-down menu of photo albums will appear.

Simply select the album relevant to your needs, or search for images by typing a specific keyword into the search toolbar**.**

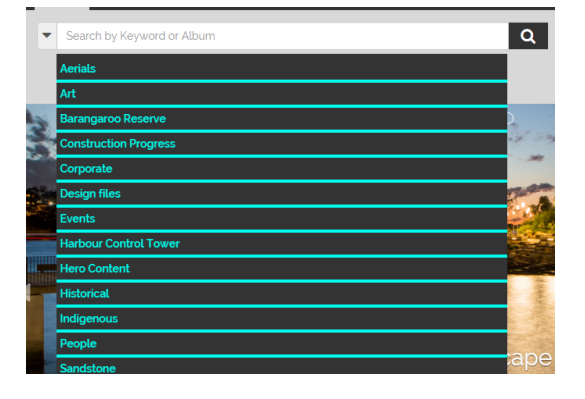

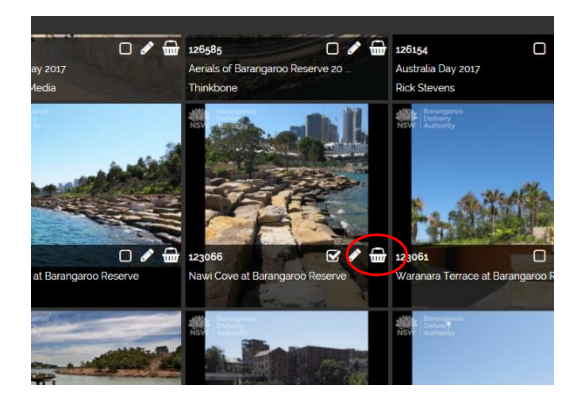

**STEP 5**

To select an image to download, add it to your **Basket** by clicking on the basket icon.

### **STEP 6**

Once you have finalised your selection and added all images to your basket, click on the basket icon in the top right corner of the screen and then click **Order**.

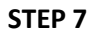

Select the preferred resolution of each image by clicking on the drop-down list arrow.

If you need them for online editorial purposes only, choose **Small**.

If you need them for high quality print purposes, choose **Extra Large** or **Master**.

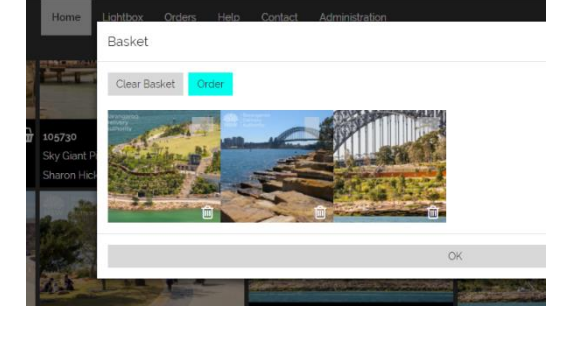

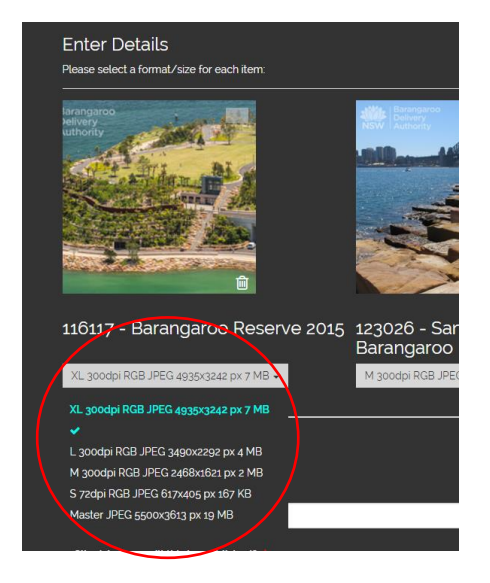

# **Barangaroo**

#### **STEP 8**

Complete the Project Details form.

To ensure your order is approved, provide detailed information about the **Purpose** of your order, including where and when the images will be published.

All users must read and agree to the **Terms and Conditions**, which provide you with a license to use each image for 12 months from the date of download.

Once all details are complete in the form, please click the **Submit Order** button.

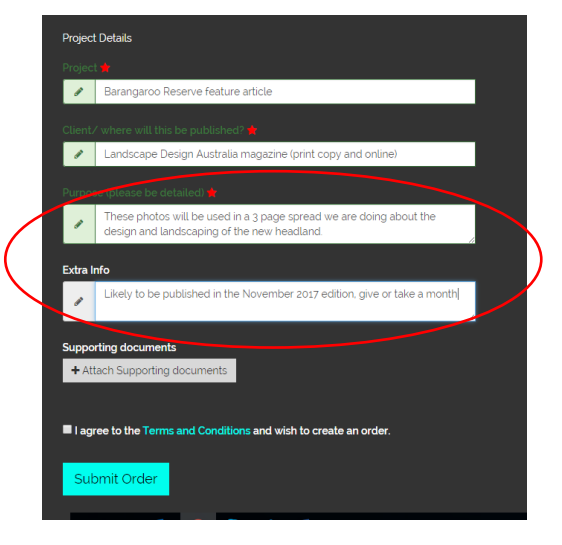

#### **STEP 9**

Your order will be approved at no cost, providing the images selected are being used for legitimate editorial purposes.

Once approved, you will receive an email with a link to the photos.

Your order from Barangaroo Delivery Authority Media Gallery is now ready.

Item No.: 128990 Title: Architecture at Barangaroo Format: L 300dpi RGB JPEG<br>Format: L 300dpi RGB JPEG<br>Mandatory credit: Barangaroo Delivery Authority

Item No.: 128989 Title: Architecture at Barangaroo Format: L 300dpi RGB JPEG Mandatory credit: Barangaroo Delivery Authority

**Media requiring more information can contact:** Tim Archer, Director Media Communication Barangaroo Delivery Authority 02 9255 1718 [tim.archer@barangaroo.nsw.gov.au](mailto:tim.archer@barangaroo.nsw.gov.au)